### **Contents**

Smart Text [Fields/Arguments](#page-0-0) (7 possible codes between the 6 commas) Default [fields/arguments](#page-0-1) shown in the Smart Text dialog Additional [fields/arguments](#page-1-0) you can add manually [Properties](#page-1-1) and codes Override the decimal [precision](#page-2-0) Include digit group [separators](#page-2-1) Display in [alternate](#page-2-2) units Perform simple math [computations](#page-2-3) Simple [properties](#page-2-4) [Object-based](#page-3-0) property Project [information](#page-4-0) property [Alternate](#page-4-1) units Smart text code [examples](#page-5-0) Other individual codes you can [copy-and-paste](#page-5-1) More Smart Text Labeling [Examples](#page-6-0)

Smart text is made up of abbreviated codes that, combined, specify what text values are displayed in a text label or annotation. These values typically, but not always, represent dynamic measurement values for selected objects. You can enter smart text codes with the assistance of the Insert Smart Text dialog or by typing them into the Text Editor.

## <span id="page-0-0"></span>Smart Text Fields/Arguments (7 possible codes between the 6 commas)

All smart text codes must start with **@<** and end with **>@** (ampersands and angle brackets). Within the angle brackets, each smart text code must start by specifying a property type followed by two or more "arguments" that provide additional instructions specific to the selected property type. A total of seven arguments separated by commas are possible; the default/minimum is three arguments, e.g., @<SS,T,F>@. An empty argument field is the same as "F" for false.

When numeric, the extracted property value is shown in decimal units (unless overridden in field 7).

<span id="page-0-1"></span>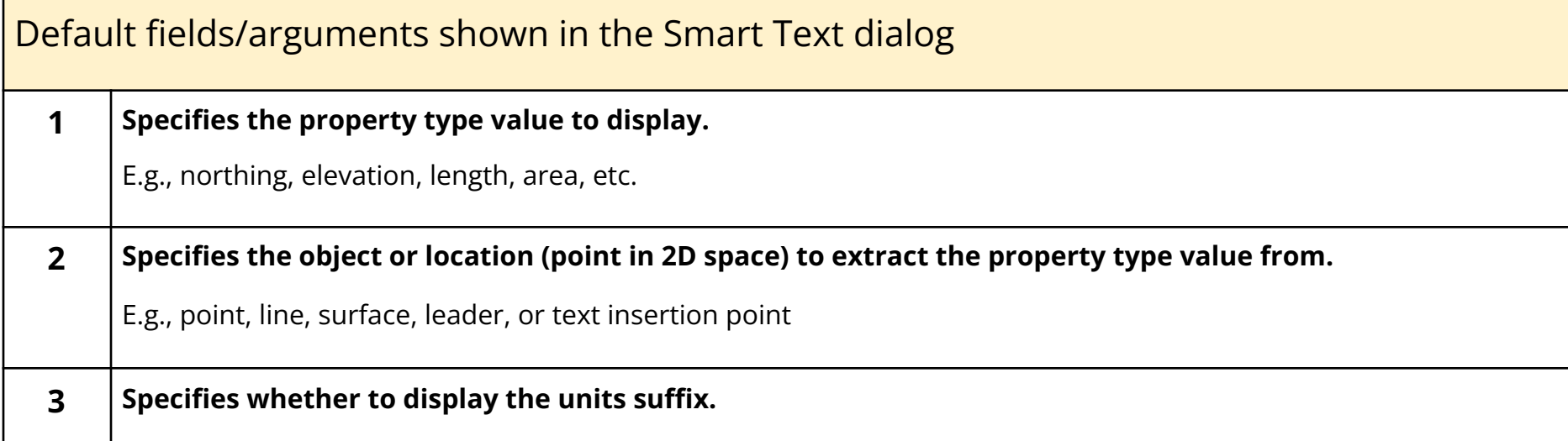

 $T = true/year$ ,  $F = false/no$ ,  $P = base this argument$  on the project setting.

(Quick Access toolbar >  $\bullet$  Project Settings > Units > Suffix)

**Exception: When using the surface slope code (SS) in the first field**, this third field controls how the slope is computed/shown.

- **If the 3rd value is "T"** (e.g., "@<SS,T,T>@"), then the true triangle slope is displayed in the smart text. As you drag (move the rotation grip), the slope value does not change.
- **If the 3rd value is "F"**, then the slope is computed in the direction of the text. As you drag, both slope values will change as the text is moved across the surface.

<span id="page-1-0"></span>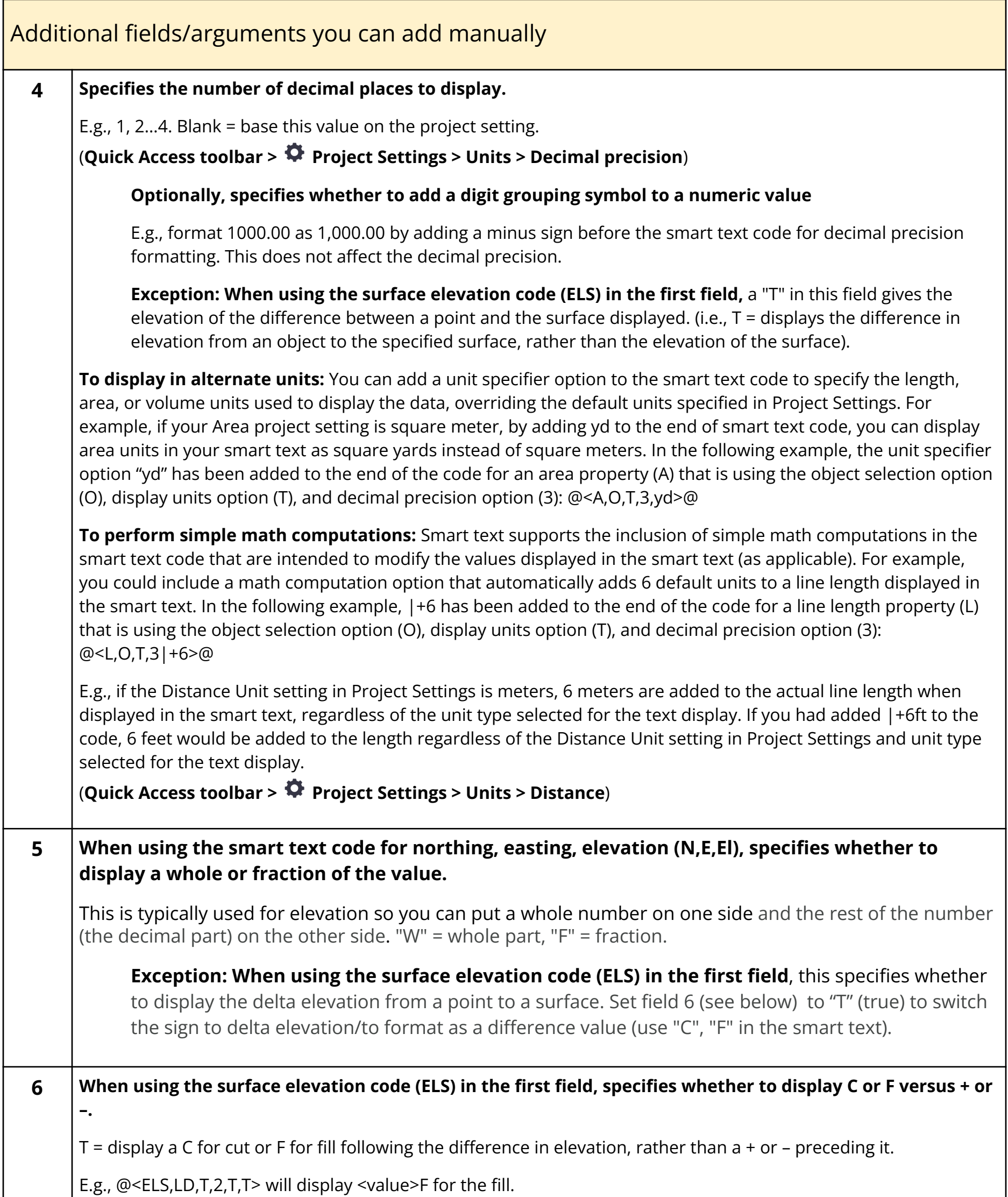

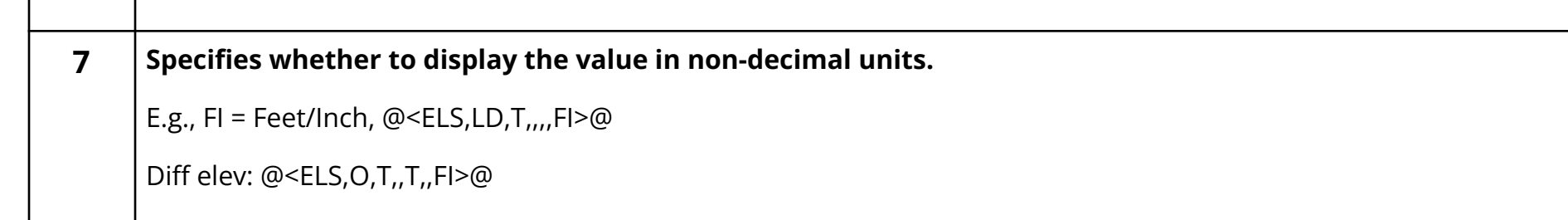

# <span id="page-1-1"></span>Properties and codes

The following property types and codes can be used to include smart text in your text labeling. You can enter them manually in the text editor, or you can select them using the Insert Smart Text dialog.

**Note:** All smart text arguments strings must start with *@<* and end with *>@.*

**Note:** Logically, only certain combinations of codes are valid. For example, you cannot extract a layer from a surface as surfaces do not have a layer property.

#### <span id="page-2-0"></span>Override the decimal precision

You can override the decimal precision (as set in Project Settings) for any individual, numeric smart text value. Simply add a comma and the number of decimal places within the smart text code (between the @ symbols). For example, after you have selected the smart text code to display a surface elevation of a leader point, the code will look like this in the Text Editor: @<ELS,LD,T>@. To limit the decimal precision of the elevation to one decimal place, add 1 so the code looks like this: @<ELS,LD,T,1>@

The surface elevation code also supports optional 5th and 6th arguments of T or F, where F (for false) is the default. The 5th argument, when set to T, will display the difference in elevation from the object to the specified surface, rather than the elevation of the surface. The 6th argument, when set to T, will display a C for cut or F for fill following the difference in elevation, rather than a + or – preceding it. For example: @<ELS,LD,T,2,T,T> will display 7.12F.

#### <span id="page-2-1"></span>Include digit group separators

You can include a "digit grouping symbol" to format (for example) "1000.00" as "1,000.00" by adding a minus sign before the smart text code for decimal precision formatting: change @<ELS,LD,T,1>@ to @<ELS,LD,T,-1>@ for example. This does not affect the decimal precision.

#### <span id="page-2-2"></span>Display in alternate units

You can add a unit specifier option to the smart text code to specify the length, area, or volume units used to display the data, overriding the default units specified in Project Settings. For example, if your Area Project Setting is square meter, by adding yd to the end of smart text code, you can display area units in your smart text as square yards instead of square meters. In the following example, the unit specifier option yd has been added to the end of the code for an area property (A) that is using the object selection option (O), display units option (T), and decimal precision option (3): @<A,O,T,3,yd>@ Also see the Alternate Units table below.

#### <span id="page-2-3"></span>Perform simple math computations

Smart text supports the inclusion of simple math computations in the smart text code that are intended to modify the values displayed in the smart text (as applicable). For example, you could include a math computation option that automatically adds 6 default units to a line length displayed in the smart text. In the following example, |+6 has been added to the end of the code for a line length property (L) that is using the object selection option (O), display units option (T), and decimal precision option (3): @<L,O,T,3|+6>@

In this example, if the Distance Unit setting in Project Settings is meters, 6 meters are added to the actual line length when displayed in the smart text, regardless of the unit type selected for the text display. If you had added |+6ft to the code, 6 feet would be added to the length regardless of the Distance Unit setting in Project Settings and unit type selected for the text display.

**Note:** If math codes are used in a project and the project is opened in a <ProductAbbrev> version prior to v5.10, the match codes are ignored. This will cause a different value to be displayed with no warning to the user.

## <span id="page-2-4"></span>Simple properties

These properties support the extraction of simple measurement values for a variety of object types. The following example indicates that the smart text will specify that the length (L) of a selected object (O) is displayed along with a units suffix (T): @<L,O,T>@

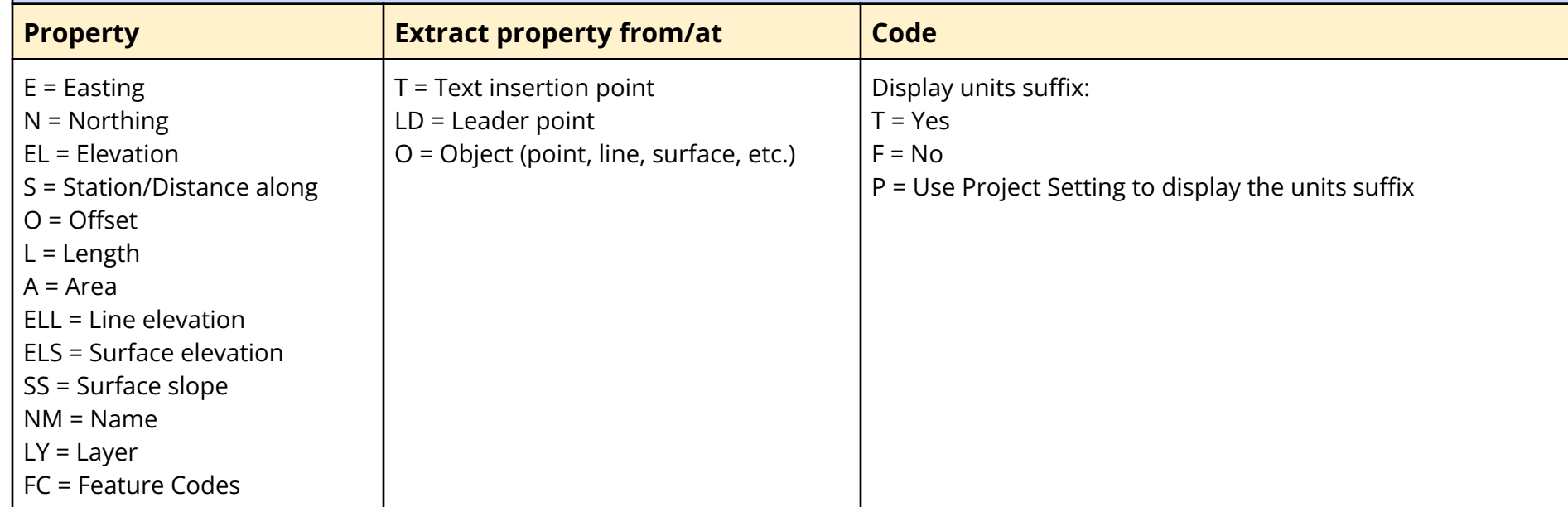

# <span id="page-3-0"></span>Object-based property

This property supports the extraction of a variety of measurement values for specific object types. The following example indicates that the smart text will specify an object-based property (OD) that displays for a selected line segment (L) a segment length (SL): @<OD,L,SL>@

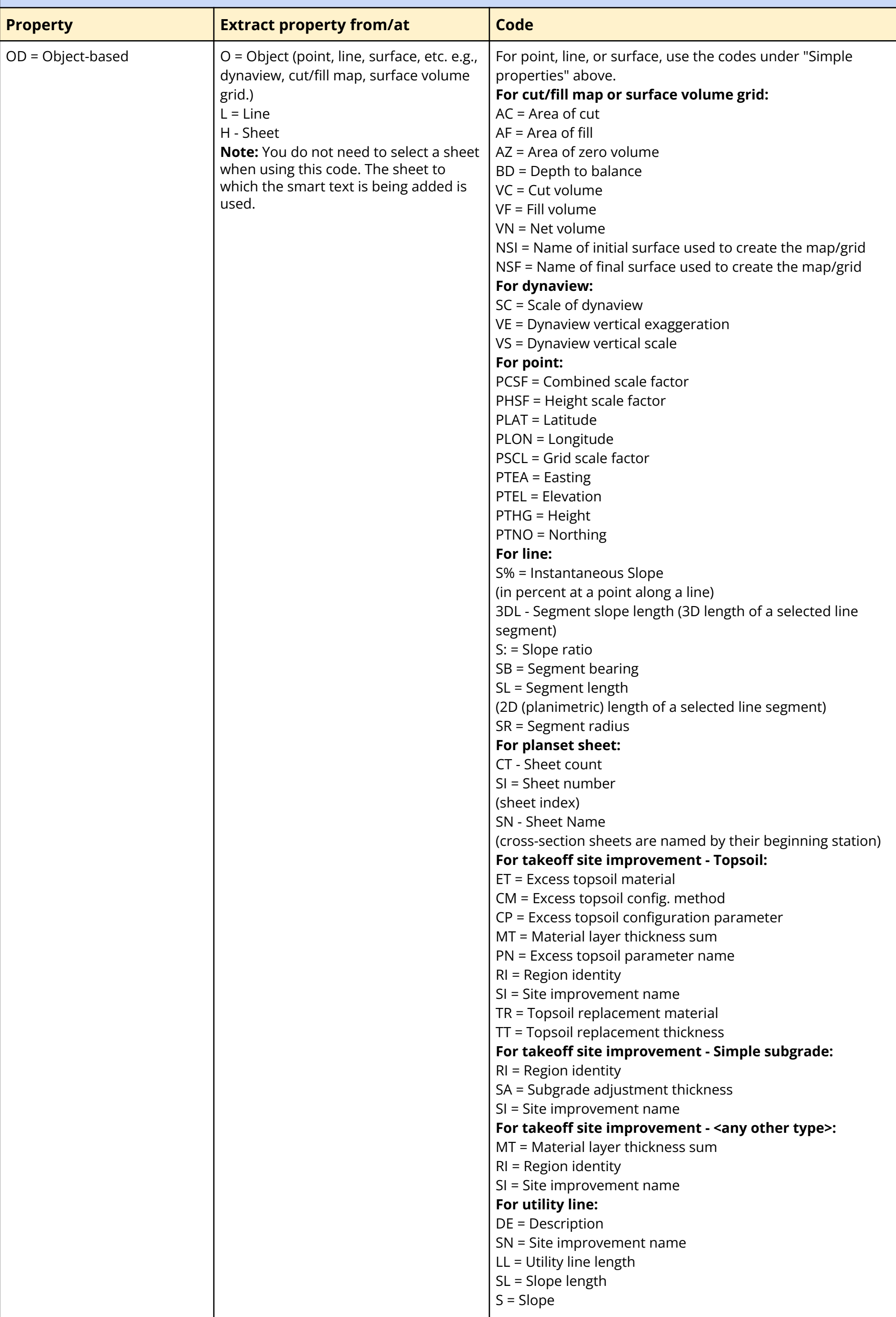

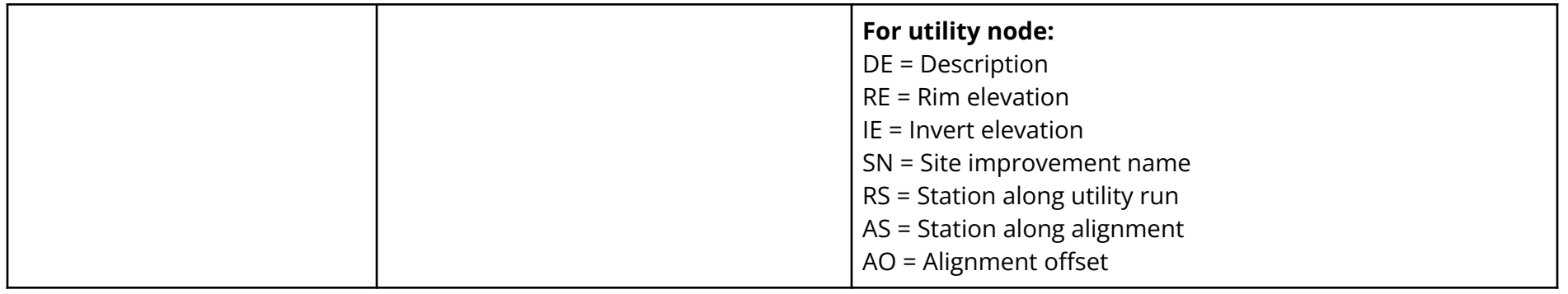

# <span id="page-4-0"></span>Project information property

This property supports the extraction of project information to include in the smart text. The following example indicates that the smart text will specify a project property (P) that displays the project's coordinate system (CSCS): @<P,CSCS>@

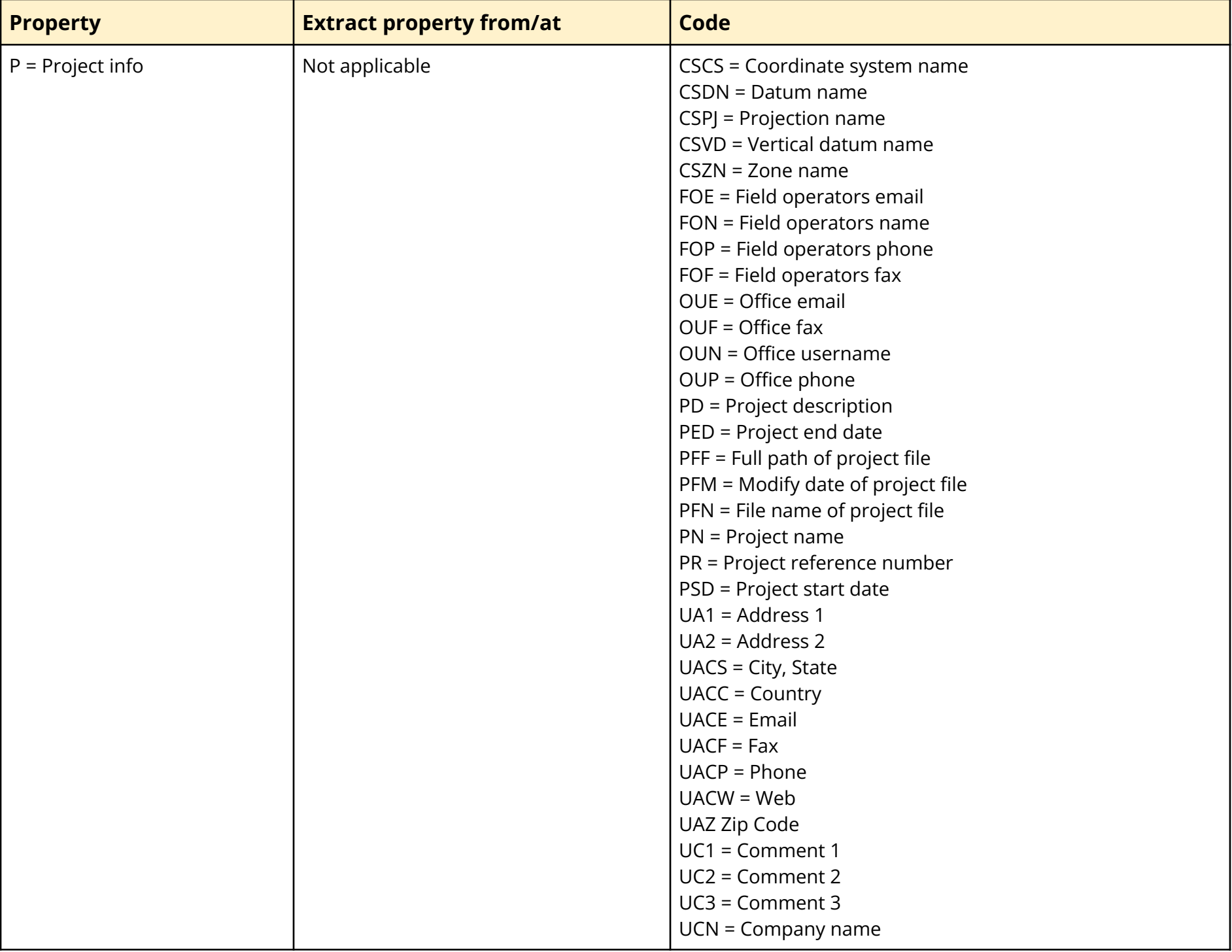

### <span id="page-4-1"></span>Alternate units

The following units are supported: length, area, and volume

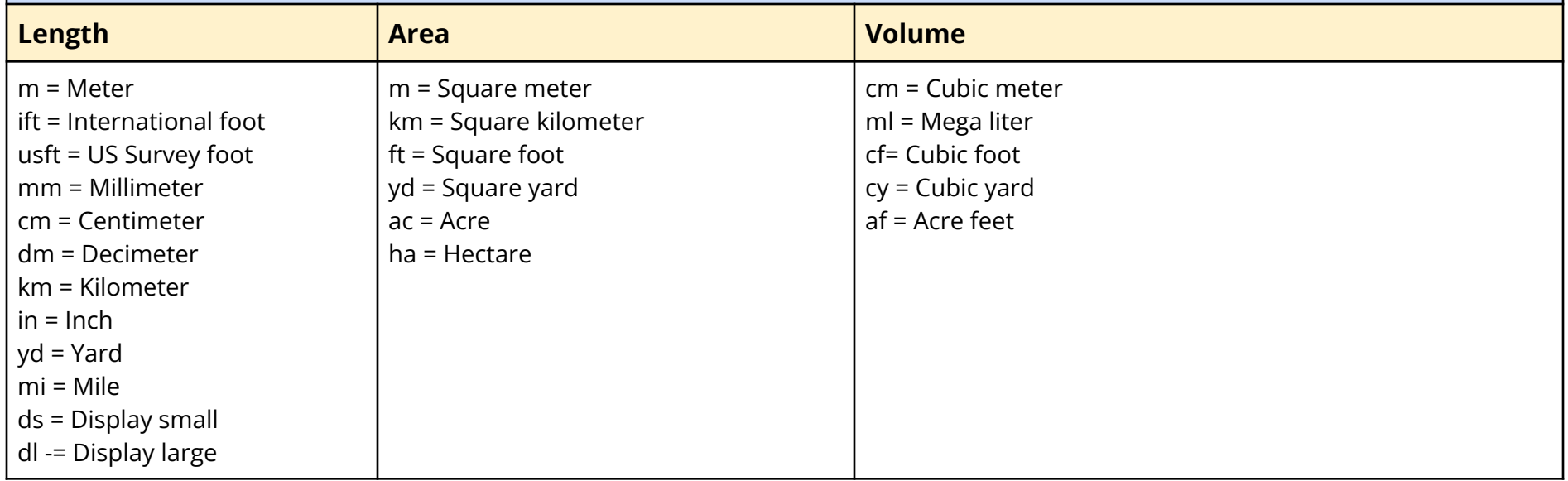

# <span id="page-5-0"></span>Smart text code examples

Below are examples of common smart text code combinations that you can copy into the Smart Text Editor or Text Editor.

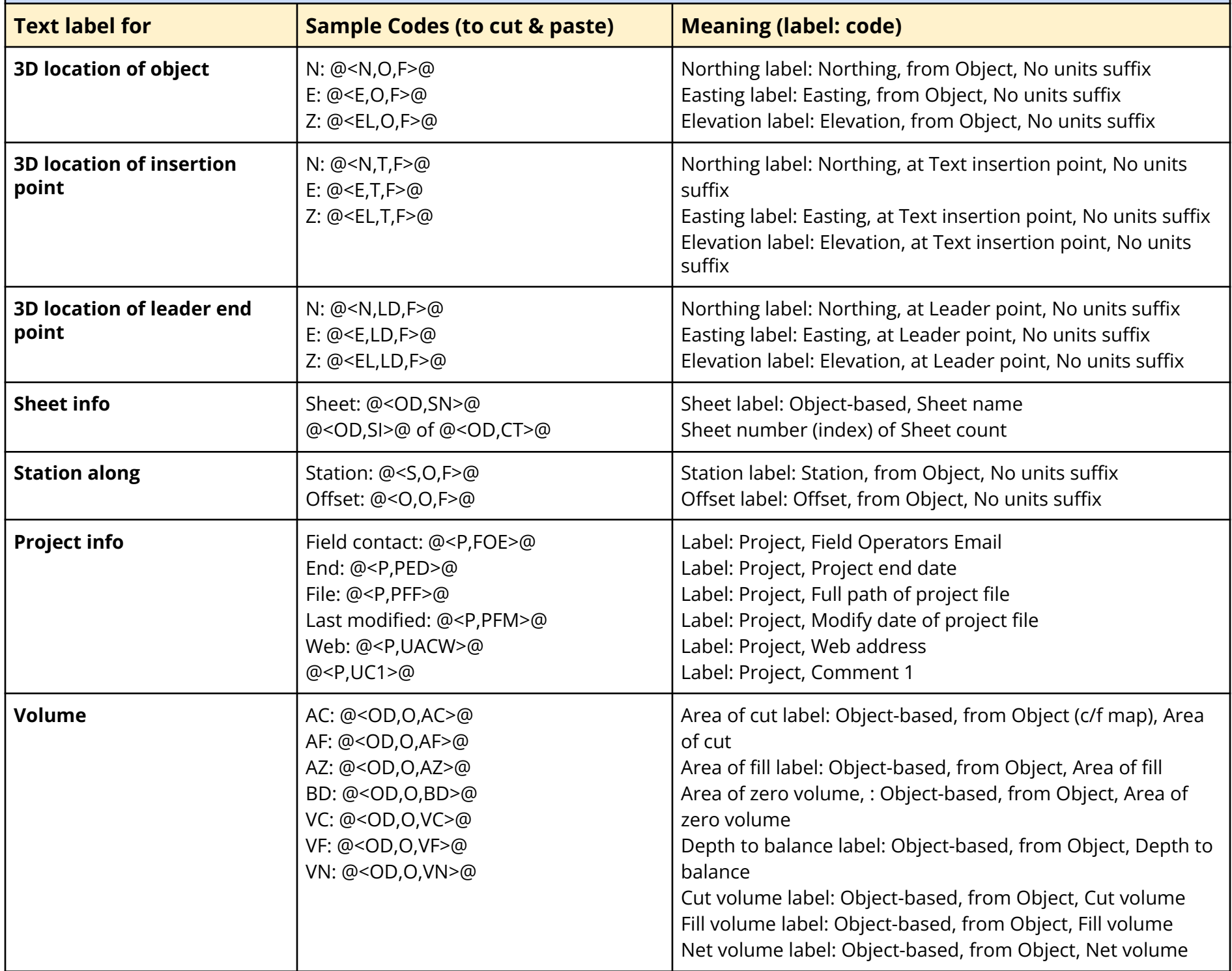

<span id="page-5-1"></span>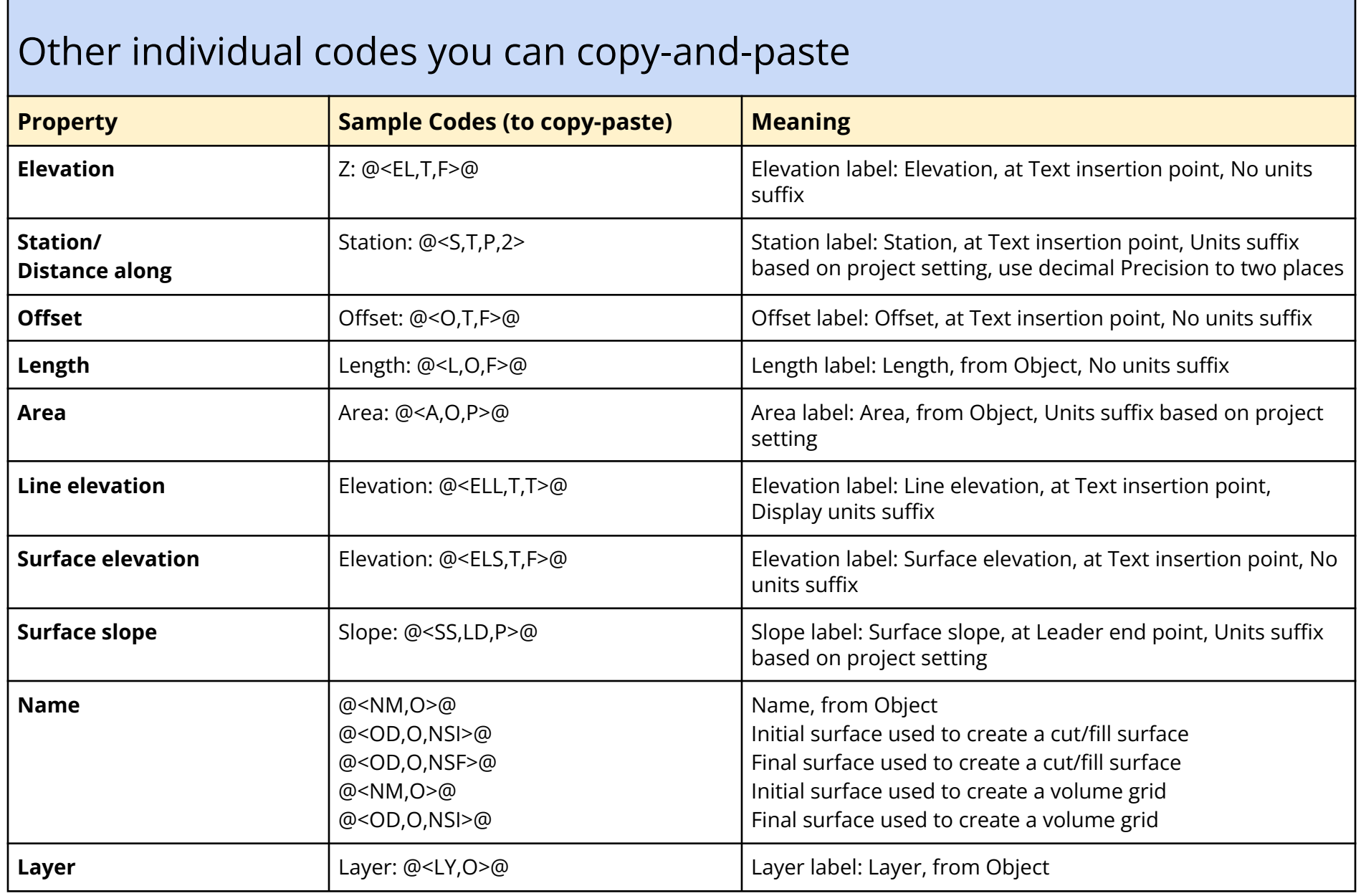

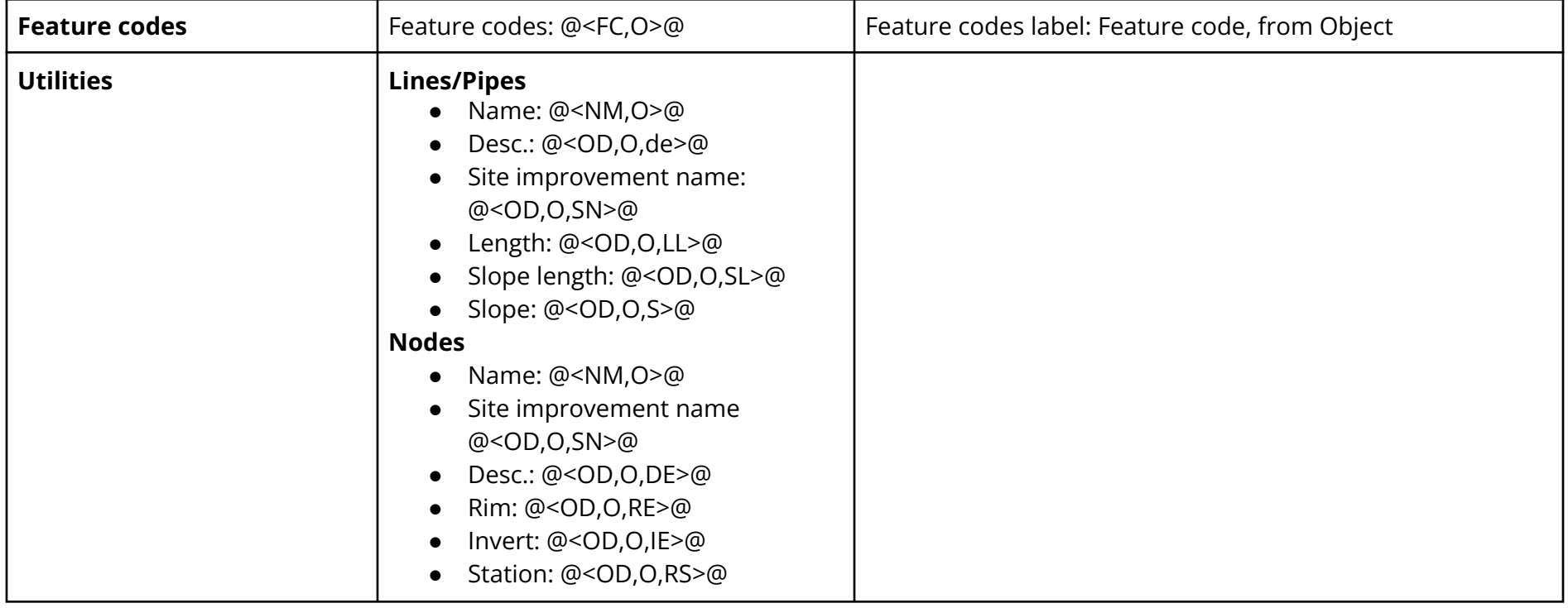

For more information, see these TBC help topics: Use Smart Text Codes within Text, Smart Text Codes

<span id="page-6-0"></span>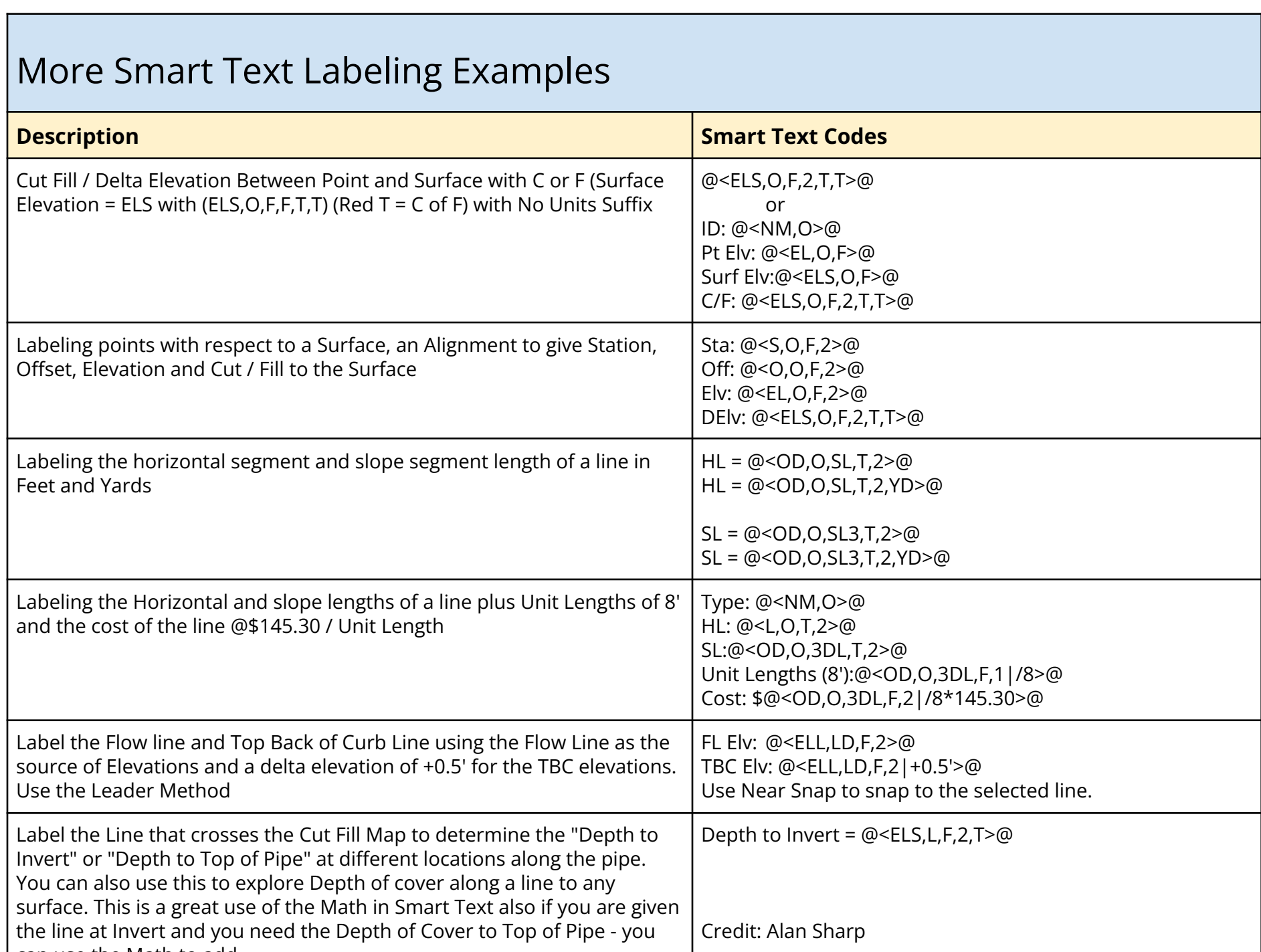

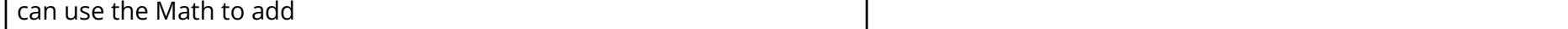

Trimble 2023 All rights reserved. Duplication is strictly prohibited. All trademarks registered.